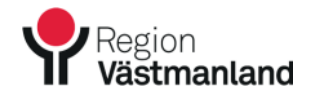

Datum 2018-10-22 Version 1.2

# Behörighetsbeställning till LINK i Region Västmanlands HSA-katalog

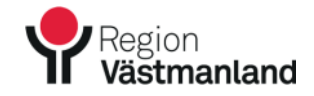

## INLOGGNING I HSA

Du måste vara inloggad mot Region Västmanlands nätverk och ha ett SITHS-kort för att komma åt regionens HSA-katalog. När du är inloggad på nätverket:

- 1. Stoppa i ditt SITHS-kort i kortläsaren
- 2. Klicka på Internet Explorer-ikonen för HSA. Har du inte den ikonen så går det bra att öppna vilket Internet Explorer-fönster som helst och skriva hsa i adressfältet:

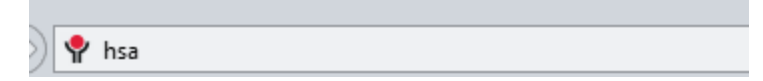

- 3. Tryck Enter.
- 4. När nedanstående ruta kommer upp, ange din legitimeringskod till SITHSkortet:

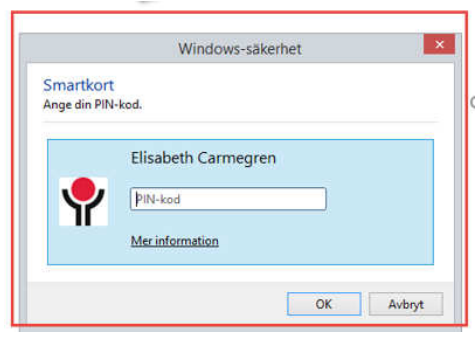

5. Du loggas nu in i HSA. I exemplet har vi valt Sala kommun men det ser likadant ut för övriga kommuner.

#### **STARTSIDAN**

Du är nu inloggad i HSA och kommer till Startsidan.

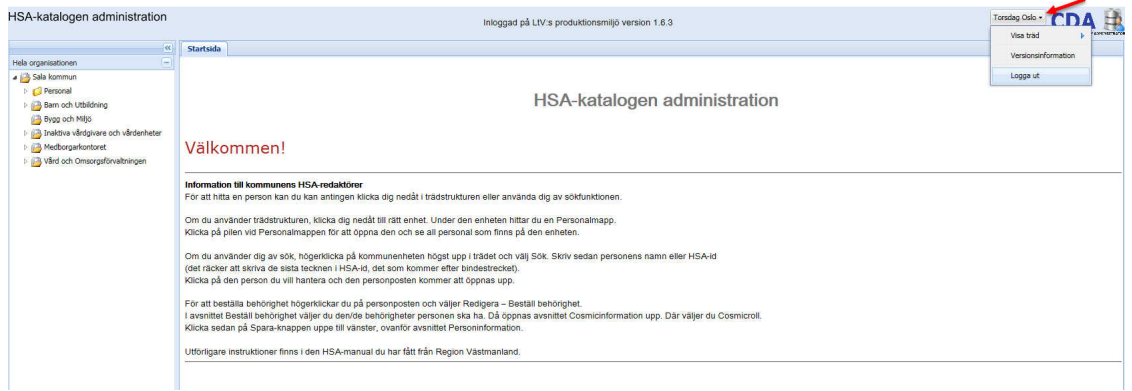

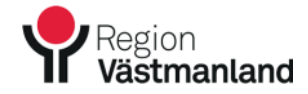

Längst till vänster ser du organisationsträdet. För att klicka sig ner i organisationsstrukturen så klickar du på pilarna till vänster om organisationsnamnet.

På de enheter där det finns personer finns det en Personalmapp. För att få fram de personer som finns på den aktuella enheten klickar du på pilen till vänster om Personalmappen för att öppna mappen.

## SÖK PERSON

Det finns två sätt att söka fram en person i HSA:

1. Klicka dig ner i trädstrukturen till vänster och söka efter personer i trädet på valfri enhet.

eller

2. Högerklicka på kommunen högst uppe i trädet och välj Sök.

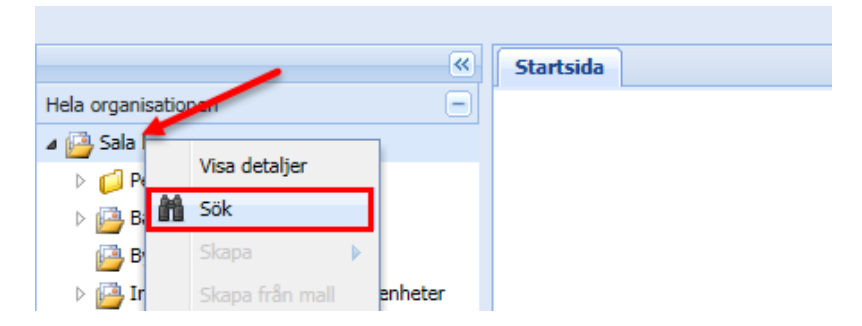

Du får då upp en sökruta där du kan söka med namn eller HSA-id (det räcker att skriva de sista tecknen i HSA, det som kommer efter bindestrecket). Söker du på namn är det viktigt att namnet stavas korrekt. Klicka på den person du vill hantera och den personposten kommer att öppnas upp.

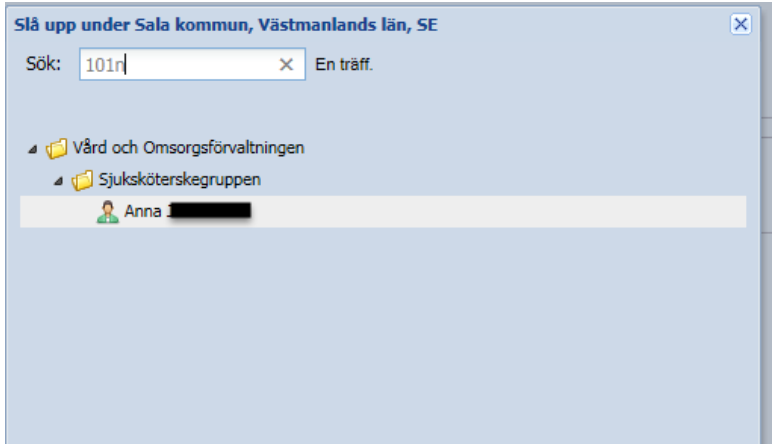

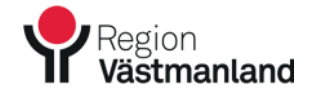

# BEHÖRIGHETSBESTÄLLNING

## Beställ behörighet

Leta fram den person du ska beställa behörighet till. Högerklicka på personposten och välj Redigera – Beställ behörighet.

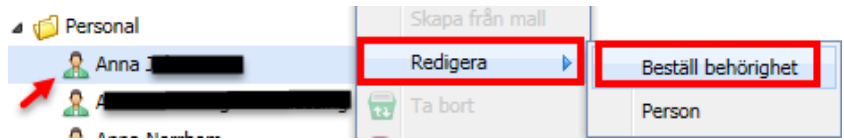

Du kommer då till denna sida. Startsidan ligger alltid kvar och fönstret för att beställa behörighet öppnas i en ny flik (Redigera-fliken):

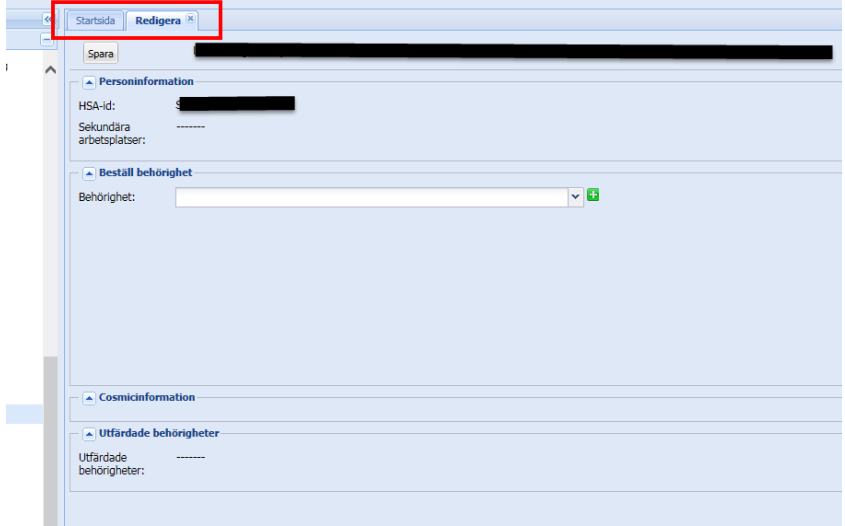

I avsnittet Beställ behörighet klickar du på pilen till höger vid Behörighet och väljer behörighet i listan.

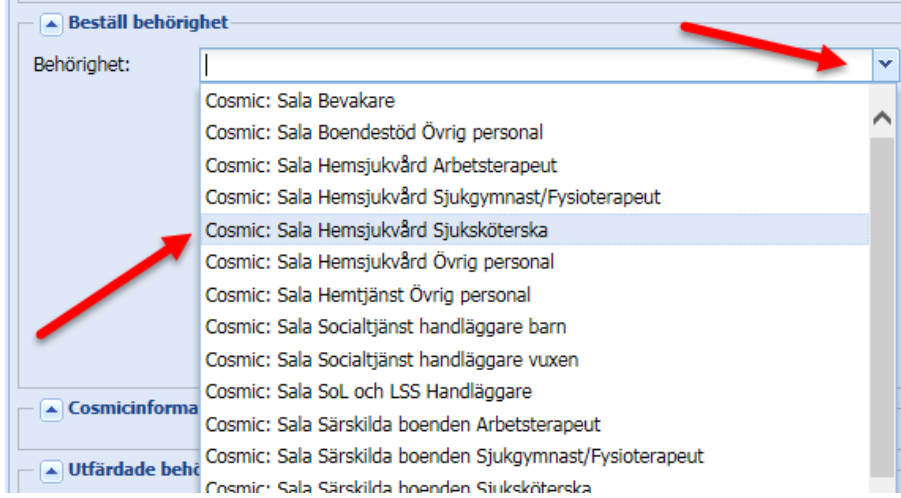

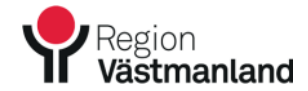

När du har valt behörighet hamnar den automatiskt i rutan under den valbara listan.

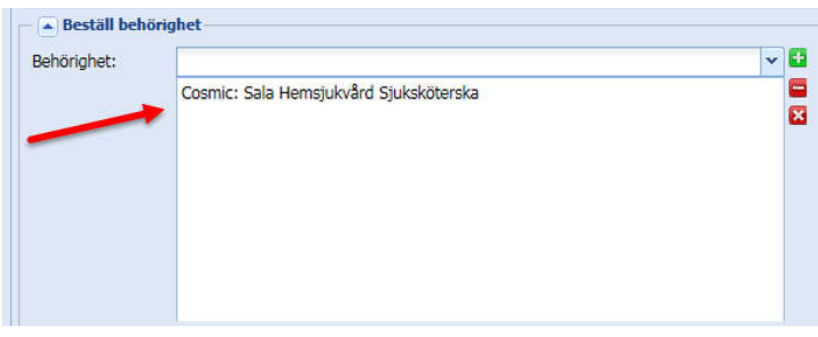

Vill du beställa ytterligare behörighet klickar du på pilen igen och väljer nästa behörighet. Även den kommer att läggas till i rutan under.

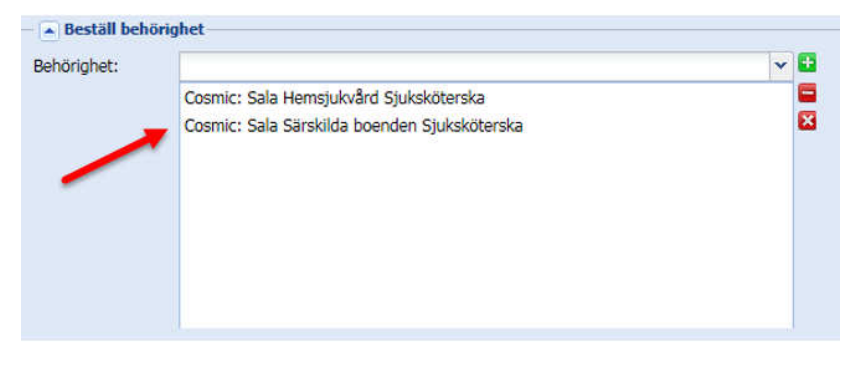

Har du valt fel behörighet så markerar du den felaktiga behörigheten och klickar på minustecknet. Du kan sedan välja rätt behörighet.

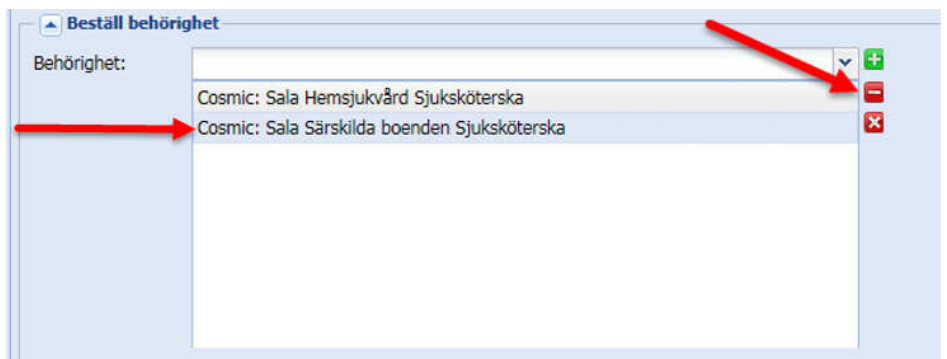

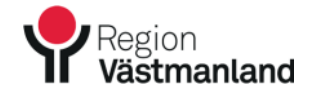

# Beställ roll

Du behöver även beställa en roll. Detta gör du i avsnittet Cosmicinformation. Klicka på pilen till höger vid Cosmicroll och välj roll i listan.

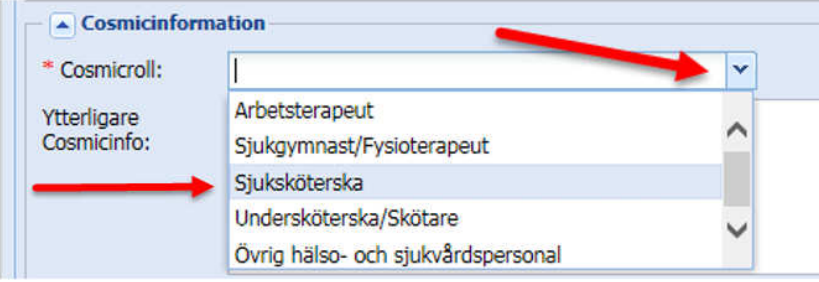

Har du valt fel roll väljer du bara en annan roll i listan.

Under fältet Cosmicroll finns det en ruta där det Ytterligare Cosmicinfo, se bild nedan. Denna ruta behöver ni inte använda och ska alltså inte skriva något i rutan.

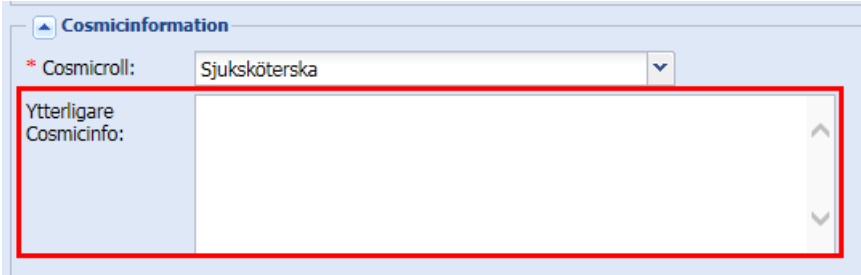

När du beställt behörighet och roll klickar du på Spara uppe till vänster.

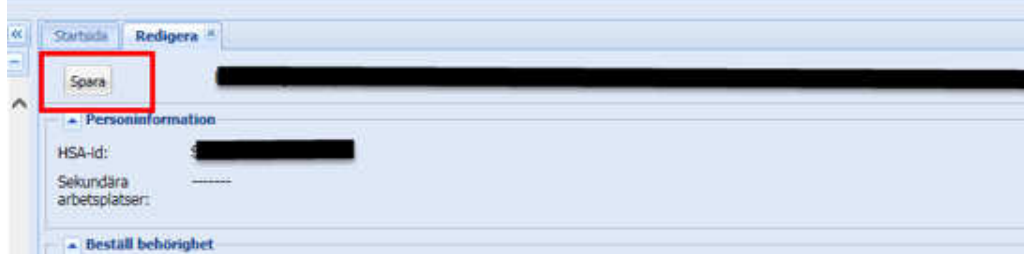

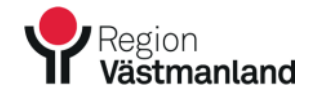

## ÅNGRA BESTÄLLNING

Du kan alltid ångra en beställning i HSA så länge den ännu inte blivit utfärdad. Har behörigheten redan blivit utfärdad (punkt 2 i bilden nedan) kan du beställa rätt behörighet och avbeställa den felaktiga, se avsnittet Avbeställ behörighet.

Du kan se i HSA om beställningen ligger kvar eller om den är utfärdad. Ligger den under avsnittet Beställ behörighet, punkt 1, så är den ännu inte utfärdad och du kan ta bort/ändra beställningen.

Ligger den under avsnittet Utfärdade behörigheter, punkt 2, är behörigheten redan utfärdad.

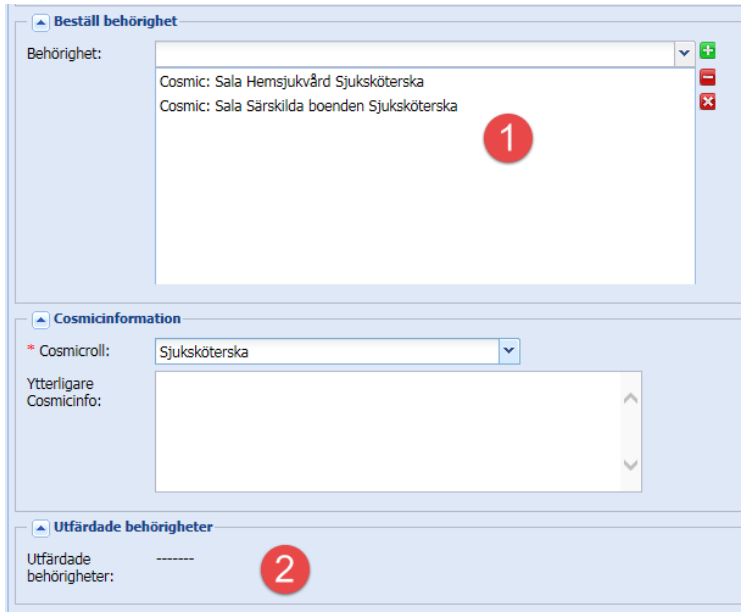

Ligger beställningen kvar i HSA kan du markera behörigheten och klicka på minustecknet så tas den bort. Du kan sedan beställa rätt behörighet.

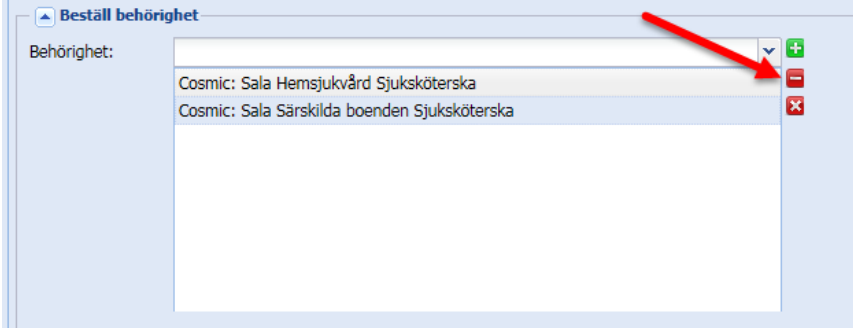

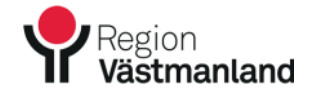

## AVBESTÄLL BEHÖRIGHET

Det finns några olika scenarion när det gäller avbeställning av behörigheter.

- 1. Om en person inte längre ska ha någon behörighet alls i Cosmic räcker det att ni tar bort RV;Cosmic på personen så kommer behörigheterna att tas bort.
- 2. Om en person har flera olika Cosmicbehörigheter och en/några av dessa ska tas bort kan ni avbeställa dessa i HSA. Detsamma gäller om personen ska ha en annan behörighet än den som personen har idag. Då kan ni beställa ny behörighet och avbeställa den gamla i HSA.

Leta fram den person du ska beställa behörighet till. Högerklicka på personposten och välj Redigera – Avbeställ behörighet.

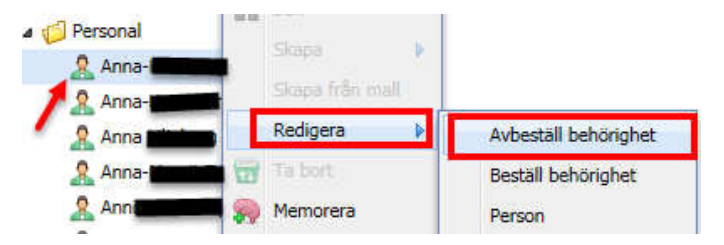

Du ser nu vilken/vilka behörigheter personen har. Bocka i den/de som ska avbeställas och klicka sedan på Spara.

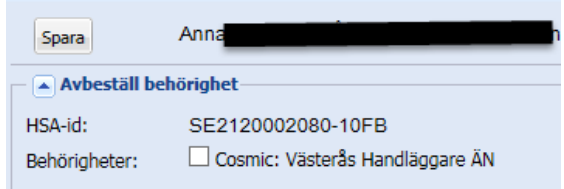

#### PERSON BYTER ENHET

Regionens HSA-katalog kan inte hantera dubletter. Ni ha kan flera poster för samma person i er egen HSA-katalog men kan endast markera en person för överföring till regionens HSA-katalog. Exempel:

- Fia Test arbetar på Enhet 1 och Enhet 2.
- Ni markerar Fia Test på Enhet 1 för överföring till regionens HSA-katalog.
- Ni beställer sedan de behörigheter Fia ska ha, både för Enhet 1 och Enhet 2.

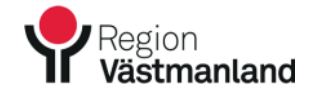

- Om sedan Fia inte längre ska arbeta på Enhet 1 och ni vill ta bort den personposten i er egen HSA behöver ni göra följande:
	- 1. Markera Fias post på Enhet 2 för överföring till regionens HSA.
	- 2. Maila hsa@regionvastmanland.se och informera om att ni har markerat ytterligare en personpost. Ange namn och HSA-id på personen samt vilka behörigheter som ska vara kvar/tas bort/läggas till.
	- 3. Regionens HSA-förvaltning tar hand om beställningen och meddelar er när detta är klart. Därefter kan ni ta bort markeringen på Fias post på Enhet 1 och sedan kan ni, om ni har behov att detta, ta bort Fias post på Enhet 1 i er egen HSA-katalog.